# S software<sup>46</sup>

# **ARIS** ARCHIMATE® 3.X ユーザー ガ イド

2023 年 4 月 バージョン 10.0 - SERVICE RELEASE 22 AND HIGHER

This document applies to ARIS Version 10.0 and to all subsequent releases.

Specifications contained herein are subject to change and these changes will be reported in subsequent release notes or new editions.

Copyright © 2010 - 2023 Software AG, Darmstadt, Germany and/or Software AG USA Inc., Reston, VA, USA, and/or its subsidiaries and/or its affiliates and/or their licensors.

The name Software AG and all Software AG product names are either trademarks or registered trademarks of Software AG and/or Software AG USA Inc. and/or its subsidiaries and/or its affiliates and/or their licensors. Other company and product names mentioned herein may be trademarks of their respective owners.

Detailed information on trademarks and patents owned by Software AG and/or its subsidiaries is located at https://softwareag.com/licenses.

Use of this software is subject to adherence to Software AG's licensing conditions and terms. These terms are part of the product documentation, located at

https://softwareag.com/licenses and/or in the root installation directory of the licensed  $product(s)$ .

This software may include portions of third-party products. For third-party copyright notices, license terms, additional rights or restrictions, please refer to "License Texts, Copyright Notices and Disclaimers of Third Party Products". For certain specific third-party license restrictions, please refer to section E of the Legal Notices available under "License Terms and Conditions for Use of Software AG Products / Copyright and Trademark Notices of Software AG Products". These documents are part of the product documentation, located at https://softwareag.com/licenses and/or in the root installation directory of the licensed product(s).

## <span id="page-2-0"></span>目次

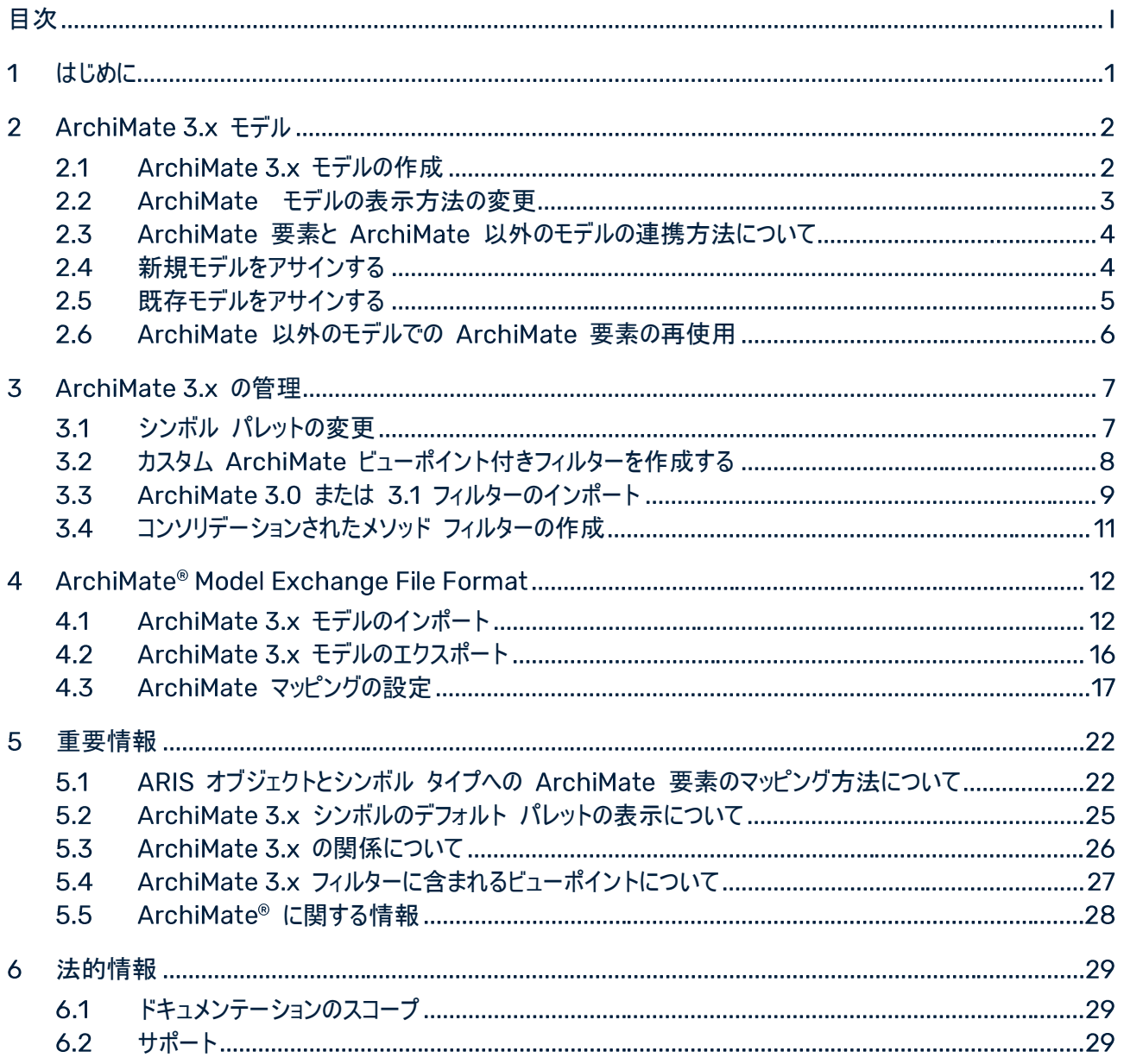

#### <span id="page-3-0"></span>はじめに  $\mathbf 1$

この文書では、ARIS Architect と ARIS Designer 10 SR2 以降のバージョンの ArchiMate® 3.x の使用方 法と設定について説明します。

「ArchiMate® 3.x のモデリング[『](#page-4-0)2ページ 』」の章は、ArchiMate 3.x の内容を設定する必要がある ArchiMate モデラーが主な対象です。

「ArchiMate® の管理[『](#page-9-0)7ページ 』」の章は、複数のモデラーに効果的なモデリング環境を提供するための前提 条件を満たす必要がある ArchiMate 管理者が主な対象です。

「ArchiMate Model Exchange File Format[『](#page-14-1)12ページ』」の章では、ほかの ArchiMate ツールとの間で ArchiMate ファイルをインポートまたはエクスポートする必要がある ArchiMate 管理者が主な対象です。

「重要情報」の章では、ArchiMate 3.x の要素『22[ペ](#page-24-1)ージ 』と関係[『](#page-28-0)26ページ 』が ARIS でどのようにマッピ ングおよび視覚化『25[ペ](#page-27-0)ージ』されるかについて、詳しく記載されています。

関連項目 ArchiMate® に関する情報『28[ペ](#page-30-0)ージ 』

#### <span id="page-4-0"></span> $\overline{\mathbf{2}}$ ArchiMate 3.x モデル

ArchiMate 3.x モデルは、標準の [ArchiMate® ビューポイント][『](#page-29-0)27ページ 』 モデル タイプ、または組織用に 選択されたカスタムの [ArchiMate® ビューポイント] モデル タイプを使用して作成または更新することをお勧めし ます。各ビューポイントには、ArchiMate® メタモデルの要素と関係のサブセットが含まれ、特定のユーザー層が対 象になります。ARIS で [ArchiMate® ビューポイント] モデル タイプを開いた場合、「シンボル] バーには関連す る ArchiMate® 要素のみが表示されます。

新しい ArchiMate 3.x モデルの作成にはさまざまなオプションを利用できます。

#### <span id="page-4-1"></span>**ArchiMate 3.x モデルの作成**  $2.1$

新しい ArchiMate 3.x モデルの作成にはさまざまなオプションを利用できます。以下の手順は、ARIS Architect および ARIS Designer クライアントの エクスプローラー の使用する手順の説明です。

### 必要条件

- 適切なメソッド フィルター ([ArchiMate 3.x] など) を使用してデータベースにログオンしていること。
- モデルがベースとするモデル タイプが、使用するメソッド フィルターで許可されていること。

### 手順

- 1. [ARIS] の [エクスプローラー] をクリックします。
- 2. [ナビゲーション] バーがまだアクティブでない場合は、バー パネルで ※ [ナビゲーション] をクリックします。
- 関連するデータベースを開きます。 データベースをはじめて開く際、データベースを開くときに適用するフィルターと、モデルに使用する言語を指定で きます。 [完了] をクリックします。
- モデルを保存するグループをクリックします。
- 5. 「新規作成」の ニ 「モデル」 をクリックします。[モデル ウィザード] が開きます。
- 6. [ArchiMate モデル(3.x)] モデル タイプを選択します。
- 7. 必要な設定を指定して、「完了」をクリックします。

選択したグループにモデルが作成され、表示される新しいタブで編集できます。

#### <span id="page-5-0"></span>ArchiMate モデルの表示方法の変更  $2.2$

新しい ArchiMate 3.x モデルの表示方法を変更するためには、さまざまなオプションを利用できます。以下の手 順は、ARIS Architect および ARIS Designer クライアントの エクスプローラー の使用する手順の説明です。

### 必要条件

モデルを編集のために ARIS Architect または ARIS Designer クライアントで開いている。

### 手順

- 1. [ARIS] の [ヘルプ] をクリックします。ヘルプの開始ページがブラウザーに開きます。
- 2. 「ARIS を使用する1 をクリックします。 ARIS ヘルプが別のブラウザー タブに開きます。
- 3. [目次] タブで [モデルを作成します] の [ARIS モデル] をクリックします。たとえば、モデルの表示方法を変 更するために選択したトピックをクリックします。
	- モデル アイテムをグリッドに合わせて整列する
	- モデル アイテムのサイズを合わせる
	- 重なり合うモデル アイテムの配置の変更
	- モデル属性の配置
- 4. たとえば、オブジェクトを編集するために「オブジェクトの使用1の「基本1を選択します。
	- オブジェクト サイズの変更
	- オブジェクトを単色で塗りつぶす
	- 書式のコピー/貼り付け
	- オブジェクト属性の配置
- 5. モデルを適切に編集するために「モデル」タブに戻ります。
- 6. □「保存」をクリックします。

モデルの表示方法が、必要に応じて変更されました。

### <span id="page-6-0"></span>ArchiMate 要素と ArchiMate 以外のモデルの連携方法につ 2.3 いて

ARIS アサインメントは、ArchiMate® 要素などのオブジェクト オカレンスからモデルに移動する機能です。このモ デルは、UML や BPMN などのほかのモデリング言語での記述が可能です。この方法で ArchiMate® ユーザー はアーキテクチャ ランドスケープ モデルから設計仕様モデルまでに掘り下げることができます。

アサインメントは、業務プロセスなどのおおまかに得られた ArchiMate® 要素から、BPMN collaboration diagram などの詳細な仕様モデルに移動するのに使用されます。

#### <span id="page-6-1"></span>新規モデルをアサインする  $2.4$

既存モデルで ArchiMate® 要素が (まだ) 詳細に指定されていない場合は、新しいモデルをオブジェクトにアサイ ンできます。アサインメントにより、モデルを使用してオブジェクトをより詳しく説明できます。

### 手順

1. オブジェクトを右クリックし、「新規作成」の ■ 「アサインメント] を選択します。

ARIS UML Designer を含むライセンスを使用している場合、「アサインメントの作成】 ダイアログ ボックスが 開きます。 [ARIS モデル] をクリックします。 「アサインメント ウィザード] が開き、「新規モデル] オプションが有 効になります。

メソッドに準拠している、選択したモデルにアサインすることのできるモデル タイプが選択できます。

- 2. モデル タイプを選択します。
- 3. [次へ] をクリックします。
- 4. 新規モデルの保存先のグループを選択します。
- 5. 「完了] をクリックします。

新規モデルが開き、アサイン先のオブジェクトの名前が付きます。 この ArchiMate® 要素の詳細な指定のモデリ ングを開始できます。

#### <span id="page-7-0"></span>既存モデルをアサインする  $2.5$

オブジェクトに既存モデルをアサインできます。アサインメントにより、モデルを使用してオブジェクトをより詳しく説明で きます。

### 手順

- 1. オブジェクトを右クリックし、[新規作成]の = [アサインメント]を選択します。 ARIS UML Designer を含むライセンスを使用している場合、「アサインメントの作成】 ダイアログ ボックスが 開きます。 [ARIS モデル] をクリックします。 「アサインメント ウィザード] が開きます。
- 2. 「既存モデル」オプションを選択します。 メソッドに準拠している、選択したモデルにアサインすることのできるモデル タイプが選択できます。
- モデル タイプを選択します。
- 4. [次へ] をクリックします。
- モデルが配置されているグループを選択します。
- モデルの名前を選択します。
- 7. [完了] をクリックします。

選択したモデルが、手順が開始された ArchiMate® 要素にアサインされます。

#### <span id="page-8-0"></span>ArchiMate 以外のモデルでの ArchiMate 要素の再使用  $2.6$

ArchiMate® 以外のモデルで記述されている ArchiMate® 要素は、そのオブジェクト タイプが ARIS のメソッド とフィルターでモデルに許可されていれば、再使用できます。

手順

1. ArchiMate® 要素を選択します。

- 2. 『 | [コピー] をクリックするか、キーボード ショートカットの <Ctrl> + <C> を使用します。
- 3. 目的のモデルに変更します。
- 4. �� [貼り付け] をクリックするか、キーボード ショートカットの <Ctrl> + <V> を使用します。
- モデルで、オブジェクトを貼り付ける位置を決めてクリックします。

ArchiMate® 要素がオカレンス コピーとして再使用されます。定義コピーとして使用する場合は、[開始] タブ バ ーで 個 [貼り付け] の [オブジェクト定義コピー] をクリックします。

メモ

再使用された ArchiMate® 要素は 1 つのオブジェクト定義を共有します。[名前] など、属性の 1 つを変更す ると、そのオブジェクト オカレンスがあるすべてのモデルでただちに表示されます。

#### <span id="page-9-0"></span> $\overline{\mathbf{3}}$ **ArchiMate 3.x の管理**

#### <span id="page-9-1"></span>シンボル パレットの変更  $3.1$

ARIS 9 以降では、ほとんどの ARIS でサポートされているメソッドのシンボル パレットのスタイルが見直されました

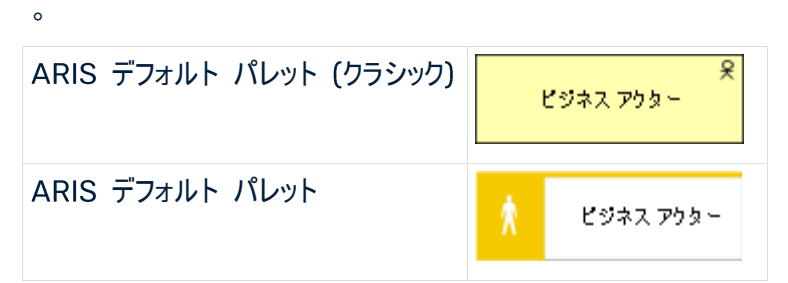

組織がクラシック シンボル パレット、つまり ArchiMate® 3.x 仕様のシンボルに近い ArchiMate® シンボルの 使用を引き続き使用する場合、データベースのプロパティを変更すれば可能です。

### 必要条件

ARIS Architect でデータベースにログオンしていること。「データベース管理者」利用権限を持っていること。

### 手順

- データベースにログオンします。
- 2. データベース名を右クリックし、■ 「プロパティ をクリックします。
- 3. 「パレットとメソッド フィルター】をクリックします。
- 4. [シンボル パレット] フィールドで、 [ARIS デフォルト パレット] または [ARIS デフォルト パレット(クラシック)] を選択します。
- 5. [OK] をクリックします。
- データベースをログオフしてから、再びログオンします。

このデータベースで使用されるシンボル パレットは、ARIS Advanced Architect と ARIS Advanced ユー ザーの両方に対して変更されます。

### ワンポイント

同じデータベース内でデフォルトとクラシックのパレット シンボルを混ぜる場合は、データベース シンボル パレットをメ ソッド フィルターで上書きすることができます。デフォルト パレットを使用する ARIS データベースの指定にある ArchiMate®シンボルを使用する場合は、ユーザー定義シンボルとしてインポートできます。シンボルを使用するフ ィルターと ZIP アーカイブは、ARIS インストール メディアの Content\ArchiMate 3\3.0\Symbols と Content\ArchiMate 3\3.1\Symbols ディレクトリにあります。

#### <span id="page-10-0"></span>カスタム ArchiMate ビューポイント付きフィルターを作成する  $3.2$

フィルターは、統一モデリングおよびすばやい評価をサポートするための効果的な手段です。

### 必要条件

このテナントの設定管理者であること。

### 手順

- 1. ARIS Architect で、「ARISI から / 「管理」をクリックします。
- 2. <sup>%</sup> [設定]、エ[メソッド]、エ[モデル タイプ] の順にクリックします。
- 3. [ArchiMate モデル(3.x)] を右クリックし、[新規作成]、[モデル タイプの派生] の順に選択します。 [モデル タイプの派生1 ウィザードが開きます。
- 4. カスタム ArchiMate® ビューポイントに一意の名前と説明 (オプション) を追加します。
- 5. 「モデル タイプの派生] ウィザードの次の手順にしたがって、カスタム属性、シンボル、接続線を追加するか、「 完了] を直接クリックします。
- 6. [ARIS] の [エクスプローラー] をクリックします。
- 7. サーバーを右クリックし、「新規作成1、■「データベース1 の順にクリックしてから、「<会社名> フィルター デー タベース」と名前を付けます。 <会社名> の代わりにユーザーの会社名を使用します。
- 8. [OK] をクリックします。
- データベースにログオンします。
- 10. グループを右クリックし、「新規作成】、エーモデル の順にクリックします。 [モデル ウィザード] が開きます。
- 11. 新しく作成されたモデル タイプを検索し、意味のある名前を追加してから [完了] をクリックします。 モデルの名前が付いた新しいタブが開きます。
- 12. ここで、このカスタム ArchiMate® ビューポイントで使用できるすべての要素をモデル化します。 つのタイプに対して 回以上、それぞれのモデル属性、シンボル、オブジェクト属性、オブジェクト アサインメン ト、接続線、接続線属性を指定する必要があります。たとえば、業務ファンクションに対応するフィルターで「 説明 (短)] をアクティブにするには、[ファンション] オブジェクト タイプの [説明 (短)] 属性に何らかの文字を 追加します。
- 13. 完了したら、[ARIS] の h [すべて保存] をクリックします。
- 14. ARIS Architect で、[ARIS] から / [管理] をクリックします。
- 15. ※ [設定] の § [表記規則] をクリックします。
- 16. S [フィルター] を右クリックし、 「新規作成] の マ [フィルター] をクリックします。 [フィルター ウィザード] が開きます。
- 17. フィルターに意味のある名前と説明を付けて、「次へ をクリックします。 ワンポイント: 時間とともに変更を追いかける説明 (誰が、いつ、何を変更したか) を作成します。
- 18. 手順 2 の 「作成モードの選択] で 「自動的に作成する] をアクティブにします。
- 19. 手順 3 の 「データベースの選択1 で 「く会社名> フィルター データベース1 をクリックし、 「完了1 をクリックし ます。

これで、カスタム ビューポイントを含む新しいフィルターが使用できます。 フィルターを使用するには、このフィルターを 使用してデータベースにもう一度ログオンします。フィルターをユーザーまたはユーザー グループに割り当てます。

メモ

カスタム ビューポイント付きフィルターとその他の既存フィルター ([ArchiMate 3] フィルターなど) を結合 [『](#page-13-0)11ペー ジ 』して、新しいコンソリデーションされたフィルターを作成できます。

#### <span id="page-11-0"></span> $3.3<sub>1</sub>$ ArchiMate 3.0 または 3.1 フィルターのインポート

ArchiMate® 3.x は ARIS 10 SR1 以降サポートされています。これは、ARIS Connect サーバーにデフォルト で含まれています。 ARIS Design Server では、 ArchiMate 拡張パックが必要です。 ArchiMate 3.0 または ArchiMate 3.1 フィルターをインポートすると、ARIS メソッドで 23 個の追加の ArchiMate ビューポイント モ デル タイプが使用できるようになります 『27[ペ](#page-29-0)ージ 』。

### 警告

同じ のフィルターが既に存在する場合は、上書きされます。フィルターをマージするには、まず、現在のフィル ターを複製してから、フィルターの古いバージョンをインポートします。その後、2 つのバージョンをマージできます。

#### 必要条件

- ARIS インストール メディアの Content/ArchiMate 3/3.0 または Content/ArchiMate 3/3.1 フォル ダーにアクセスできること。
- 「管理者」権限を持っていること。

ロールと「プロジェクト ルーム管理」権限を招待されたユーザーに割り当てることができます。

■ 「Viewer」ロールを持つユーザーは、データベースのモデルをそのグループのアクセス権があれば表示できます。 ユーザーは、ほかのユーザーとデータベース内容に関する情報を交換することもできます。 つまり、これらのユー ザーは、レビューと参照の目的でデータベースを使用します。

- 「Designer」ロールを持つユーザーは、データベース内のモデルをそのグループのアクセス権があれば作成、編 集、削除できます。つまり、これらのユーザーはデータベースを編集します。 ユーザーは、ほかのユーザーとデー タベース内容に関する情報を交換することもできます。「Designer」ライセンスは、「Designer SAP」ロール で拡張できます。
- 「プロジェクト ルーム管理」権限を持つユーザーは、ユーザーの招待、ライセンスの割り当て、データベースの作 成またはインポートなどを行って、プロジェクト ルームを管理できます。つまり、これらのユーザーは、プロジェクト ルームのユーザーに最適な作業環境が確実に提供されるようにします。「プロジェクト ルーム管理」権限があ れば、モデル内容、表記規則、データベースを設定することもできます。さらに、コラボレーションの [管理] セク ションにもアクセスできます。
- 「Architect」ロールを持つユーザーには、「プロジェクト ルーム管理」権限が自動的に付与されます。そのよう なユーザーは、ARIS Advanced Architect を開始できます。「Architect」ロールは、「Architect Business Strategy」、「Architect EAM」、「Architect SAP」のロールに拡張できます。

### 手順

- 1. ARIS Architect で、「ARIS」 から 「管理」 をクリックします。
- 2. 「ナビゲーション】バーがまだアクティブでない場合は、バー パネルで 舉 「ナビゲーション] をクリックします。
- 3. ナビゲーションで、※ 「設定】の § 「表記規則] をクリックします。
- フィルター を右クリックして、 フィルターのインポート を選択します。 フィルターのインポート ダイアロ グ ボックスが開きます。
- 5. インポート パスと、ArchiMate 3.0 filter または ArchiMate 3.1Filter ファイルの名前を選択します。
- 6. [OK] をクリックします。

選択したフィルターがインポートされ、追加の ArchiMate ビューポイント モデル タイプが ARIS メソッドに追加さ れます。これを使うには、すべてのデータベースをログオフしてから、このフィルターを使って再びログオンします。

#### <span id="page-13-0"></span>コンソリデーションされたメソッド フィルターの作成  $3.4$

フィルターは、統一モデリングおよびすばやい評価をサポートするための効果的な手段です。

### 必要条件

このテナントの設定管理者であること。

### 手順

- 1. ARIS Architect で、[ARIS] から ▶ [管理] をクリックします。
- 2. ※ 「設定】の § 「表記規則] をクリックします。
- 3. § [フィルター] を右クリックし、 「新規作成] の [フィルター] をクリックします。 「フィルター ウィザード】が開きます。
- 4. フィルターに意味のある名前と説明を付けて、「次へ」をクリックします。 ワンポイント: 時間とともに変更を追いかける説明 (誰が、いつ、何を変更したか)を作成します。
- 5. 手順 2 の [作成モードの選択] で [フィルターをマージする] をアクティブにします。
- 6. 手順 3 の [フィルターの選択] で、マージするフィルターを 2 つ以上クリックし、[完了] をクリックします。

これで、新しくコンソリデーションされたフィルターが使用できます。ログオンしたユーザーは、このコンソリデーションされ たフィルターを選択できます。

#### <span id="page-14-1"></span> $\blacktriangle$ ArchiMate® Model Exchange File Format

ArchiMate® Model Exchange File Format (AMEFF) がサポートされています。これは The Open Group の標準で、 ArchiMate® の内容を AMEFF をサポートするツール間で容易に交換できるようになります。 ARIS は、 ArchiMate® 2.1 と ArchiMate® 3.x について、 AMEFF 形式を使用してその他のツールから ArchiMate® 内容をインポートできます。

ArchiMate® の内容をエクスポートする場合、ArchiMate 2 を選択して ArchiMate® 2.1 形式で内容をエク スポートするか、あるいは ArchiMate 3 を選択して ArchiMate® 3.1 形式で内容にエクスポートできます。

#### <span id="page-14-0"></span>ArchiMate 3.x モデルのインポート  $4.1$

ArchiMate® 3.x モデルを使用した AMEFF ファイルをグループにインポートし、そのインポートで既存のモデルとオ ブジェクトを更新するか、または新しいモデルとオブジェクトを作成するかを指定できます。

### 必要条件

- グループに対する読取権限、書込権限、および削除権限を持った状態で、 ARIS Architect にログオンして いること。
- インポートする AMEFF ファイル『12[ペ](#page-14-1)ージ 』があること。

### 手順

- 1. [ARIS] の [エクスプローラー] をクリックします。
- 2. グループを右クリックし、「インポート」の「ArchiMate ファイル】をクリックします。
- 3. Archimate Model Exchange File Format (AMEFF) と互換性のある XML ファイルを選択し、「次へ] をクリックします。
- 4. 選択したグループのインポート戦略を指定します。 インポートで既存のモデルとオブジェクトを更新し、競合の解決を指定する場合は、 既存モデルおよびオブジェ クトを更新1 を選択します。 インポートで、既存のモデルとオブジェクトはそのままにして、新しいモデルとオブジェクトを作成する場合は、「新 しいモデルおよびオブジェクトを作成]を選択します。
- 5. 組織ビューポイントを ARIS グループにインポートする場合は、「組織を ARIS グループとしてインポート] を有 効にします。
- 6. インポートのシミュレーションを実行する場合は、「テスト モード] を有効にします。この場合、データベースにデ ータはインポートされません。
- 7. [次へ]をクリックします。
- 8. ArchiMate インポート設定を確認して、[完了] をクリックします。

設定に応じて、ArchiMate®内容がグループにインポートされるか、インポートのシミュレーションが実行されます。フ ァイル インポートについて、結果ダイアログに通知されます。インポート結果のタブに、インポートされるモデル、オブジ ェクト、グループの問題に関するメッセージが表示されます。それぞれのインポートされるモデルとオブジェクトの情報に は、名前、タイプ、状態 (新規または更新済み)、パス、元のパス (モデルやオブジェクトが移動された場合) があり ます。それぞれのインポートされるグループの情報には、名前、状態(新規または更新済み)、パス、元のパスがあり ます。

### 警告

インポート ファイルに ARIS メソッドで設定されていないカスタム ビューポイントが含まれていると、「ArchiMate イ ンポートの問題を無視する1 ダイアログ ボックスが表示されます。

をクリックすると、インポートは続行されます。ただし、まだ設定されていないカスタム ビューポイントからの概念 は、代わりに [ArchiMate モデル (3.1)] モデル タイプで記述されます。

カスタム ビューポイントをインポートするには、まず、設定のインポートでビューポイントを作成してマッピングする必要 があります。

### メモ

インポート後、モデルで非表示の関係が使用されていると、警告が表示されます。非表示の関係 「入れ子」モデ リングで使用されます) は ArchiMate® 標準で使用できます。そのような関係は、 ARIS リポジトリでは接続線と して捉えられます。そのため、この種の警告は、インポート中に情報が失われたことを示すものではありません。

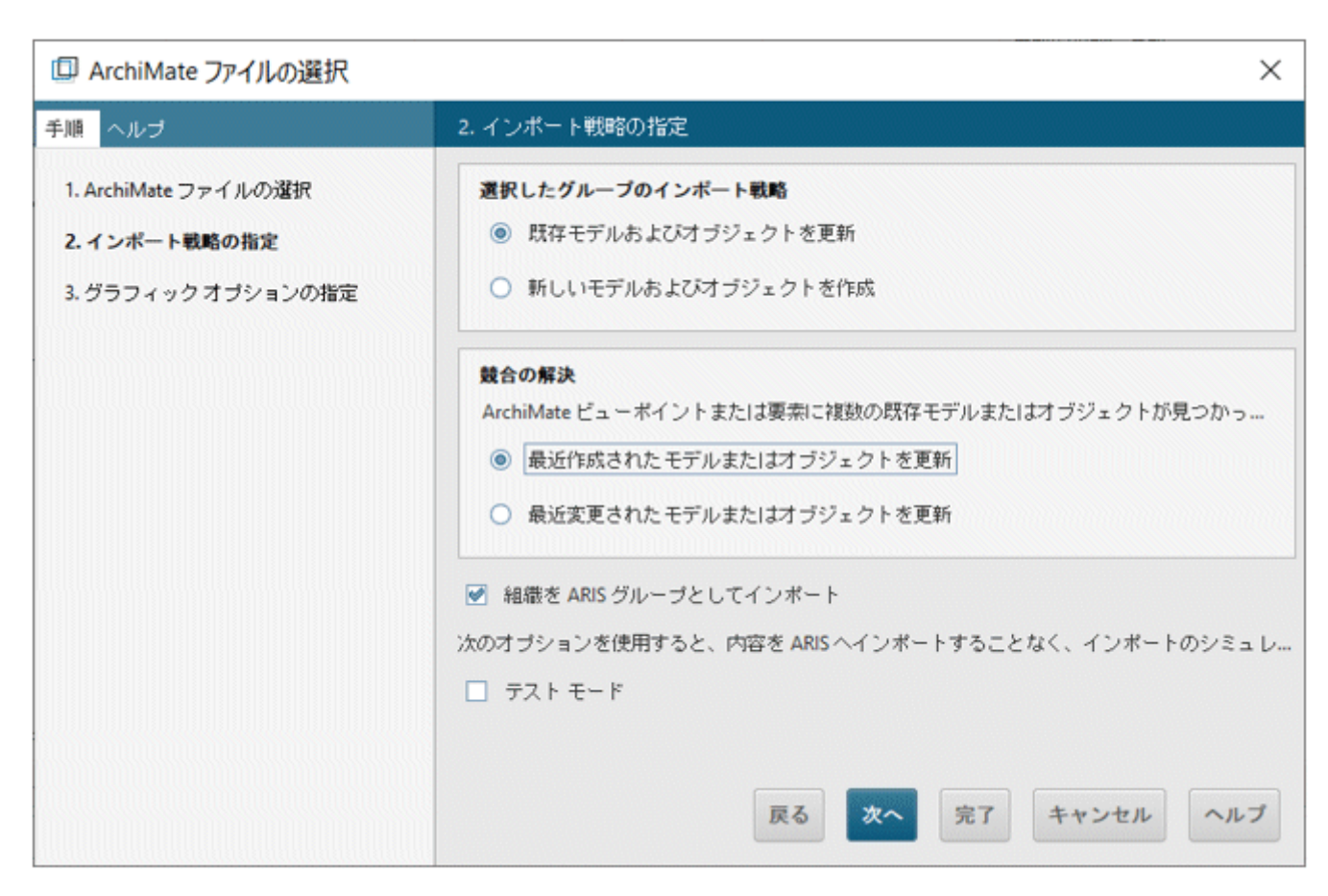

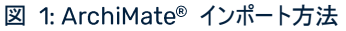

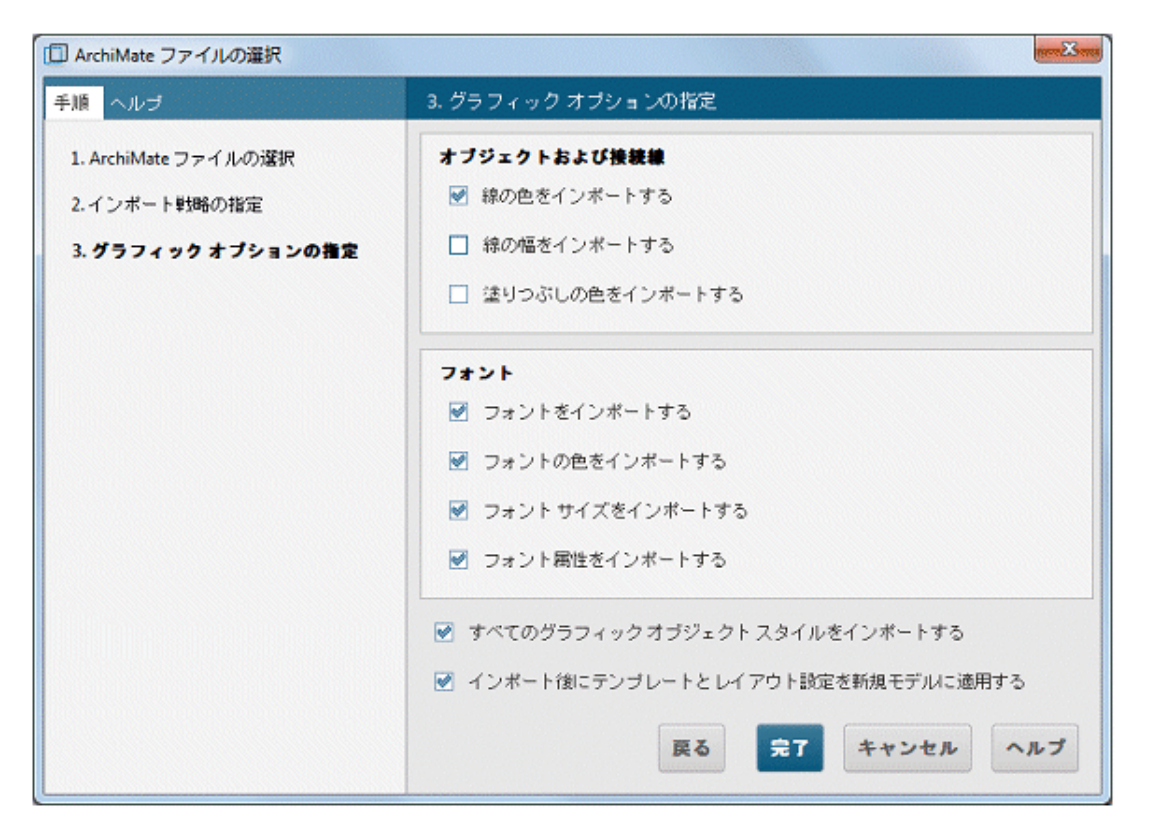

### 図 2: ArchiMate® インポート設定

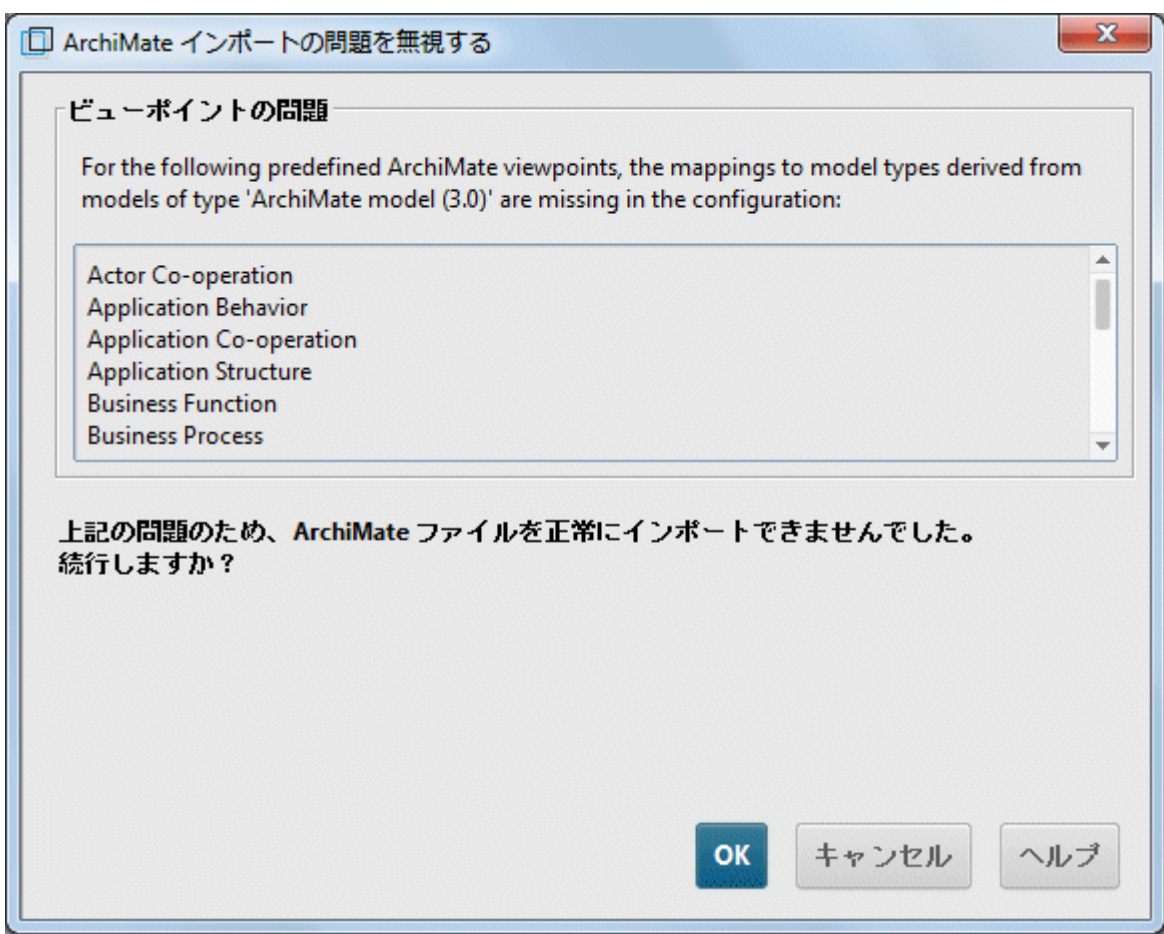

### 図 3: ArchiMate® インポートに関する問題

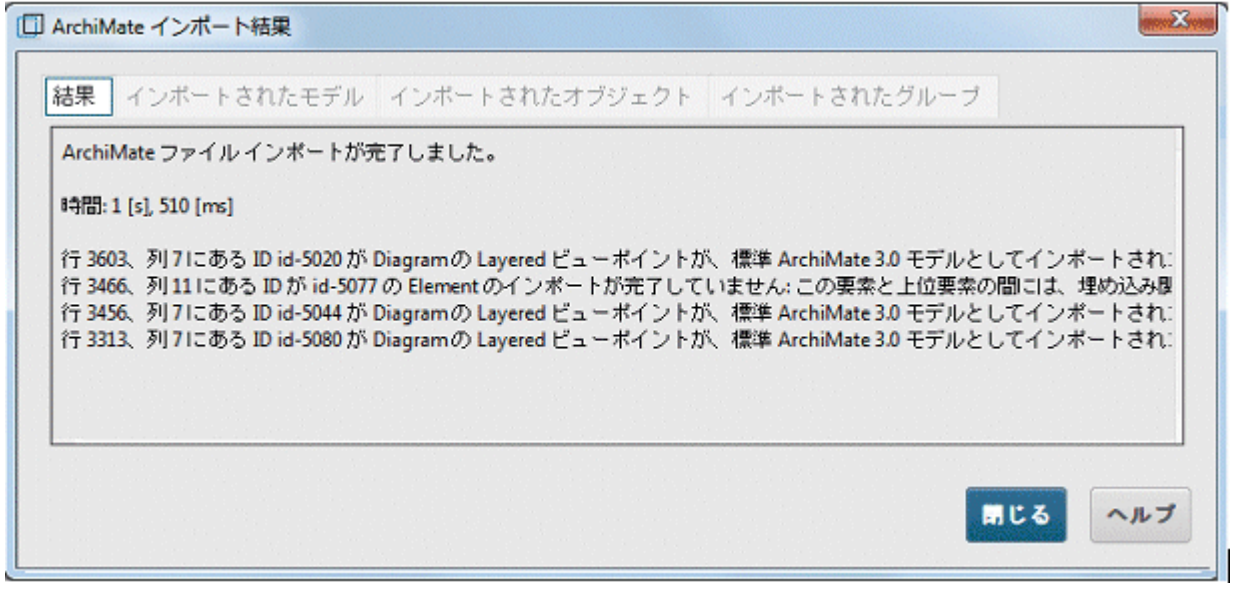

### 図 4: 非表示の関係が使用されている場合のインポート後の警告

#### <span id="page-18-0"></span>ArchiMate 3.x モデルのエクスポート  $4.2$

既存の ArchiMate 3.x モデルをエクスポートできます。

### 必要条件

グループに対する読取以上の権限を持った状態で ARIS Architect にログオンしていること。

### 手順

- 1. エクスプローラーで 「メイン グループ」を右クリックしてから © 「検索] をクリックし、エクスポートする必要があ るすべての ArchiMate® モデルの一覧を検索結果に表示します。 ワンポイント: 属性フィルターとモデル属性 (またはモデル属性の組み合わせ) を使用すると、すべてのモデルを データベースからすばやく検索できます。
- 2. 検索結果からすべての目的のモデルを選択し、選択内容を右クリックして、「エクスポート]の「ArchiMate フ ァイル をクリックします。「ArchiMate ファイルの選択 フィザード ページが開きます。
- 3. エクスポート ファイルの名前を指定し、「次へ」をクリックします。
- 4. エクスポート言語を選択し、「次へ」をクリックします。
- 5. ArchiMate エクスポート設定を選択して、「完了」をクリックします。
- 6. ArchiMate ファイル エクスポートが完了したら、「OK】をクリックします。

ArchiMate 3.x モデルが ArchiMate Model Exchange File Format (AMEFF[『](#page-14-1)12ページ』) ファイルにエ クスポートされました。

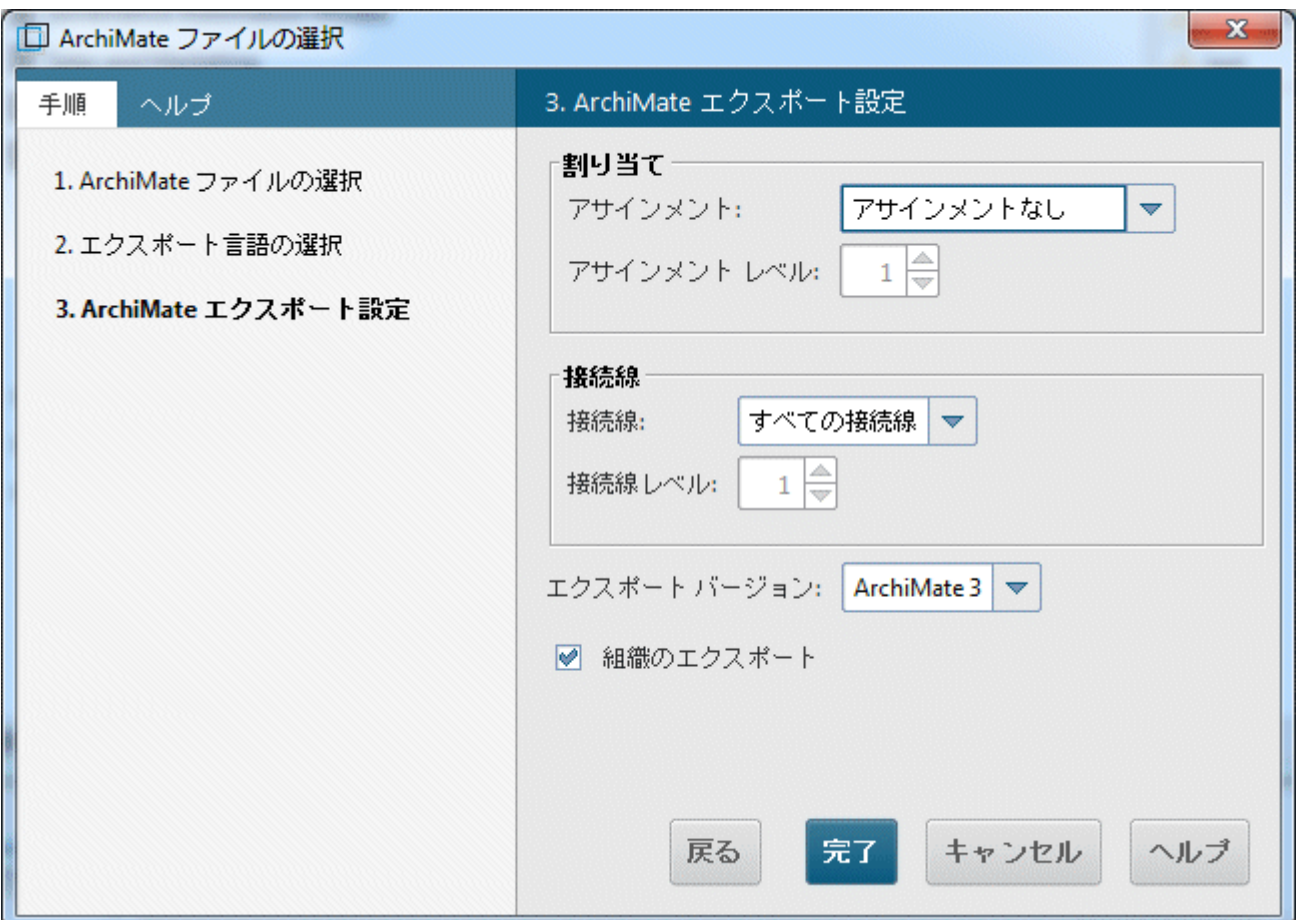

<span id="page-19-0"></span>図 5: ArchiMate® エクスポート設定

#### ArchiMate マッピングの設定  $4.3$

ARIS では、追加設定なしで ArchiMate® 仕様の一覧にあるすべての ArchiMate® 要素とビューポイントをイ ンポートできます。派生要素とカスタム ビューポイントはあらかじめ設定する必要があります。そうしないと、 『12[ペ](#page-14-1)ージ 』 ファイルのインポート中に警告が出ます。

### 必要条件

テナントに対して、「設定管理者」利用権限を持った状態で ARIS Architect にログオンしていること。

### 手順

- 1. ARIS Architect で、[ARIS] から / [管理] をクリックします。
- 2. ナビゲーションで、\* [設定]、§ [表記規則]、§ [インポート/エクスポート]、■ [ArchiMate] の順にクリ ックします。
- 3. ここでは、● 言語、● プロパティ定義、● ビューポイントの ArchiMate マッピングを設定できます。 オプションで、次のように ArchiMate マッピング設定を別の ARIS テナントにエクスポートすることもできます  $\sim$
- 4. [ArchiMate] の ー [ArchiMate マッピングのエクスポート] を選択します。
- 5. ArchiMate マッピング設定を別の ARIS テナントからインポートする場合は、 [ArchiMate] の 一 「ArchiMate マッピングのインポート]を選択します。

ARIS では、ArchiMate Model Exchange File Format (AMEFF) ファイルのインポート中に、言語、プロパテ ィ定義、およびビューポイントのカスタム名を ARIS 設定の以前から存在する要素にマッピングする準備ができてい ます。

注意

言語や、属性タイプ、モデル タイプは、マッピングする前に ARIS 設定で使用できるようにする必要があります。

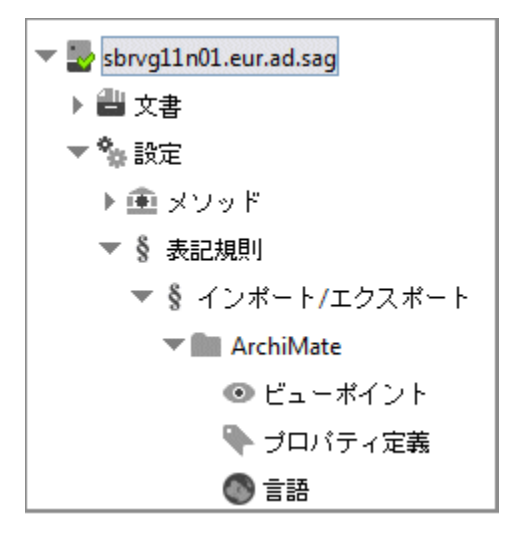

図 6: ArchiMate® マッピング オプション

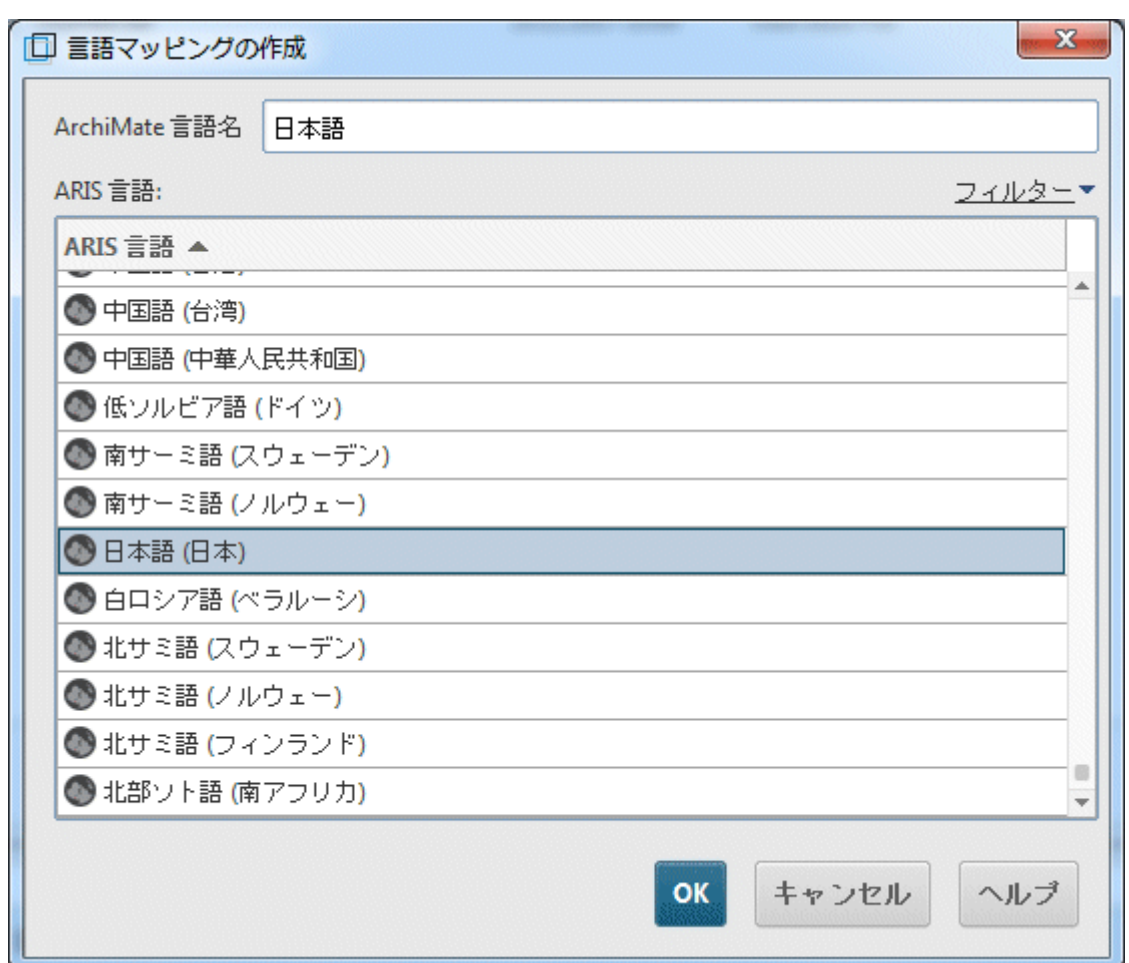

図 7: ArchiMate® 言語マッピング

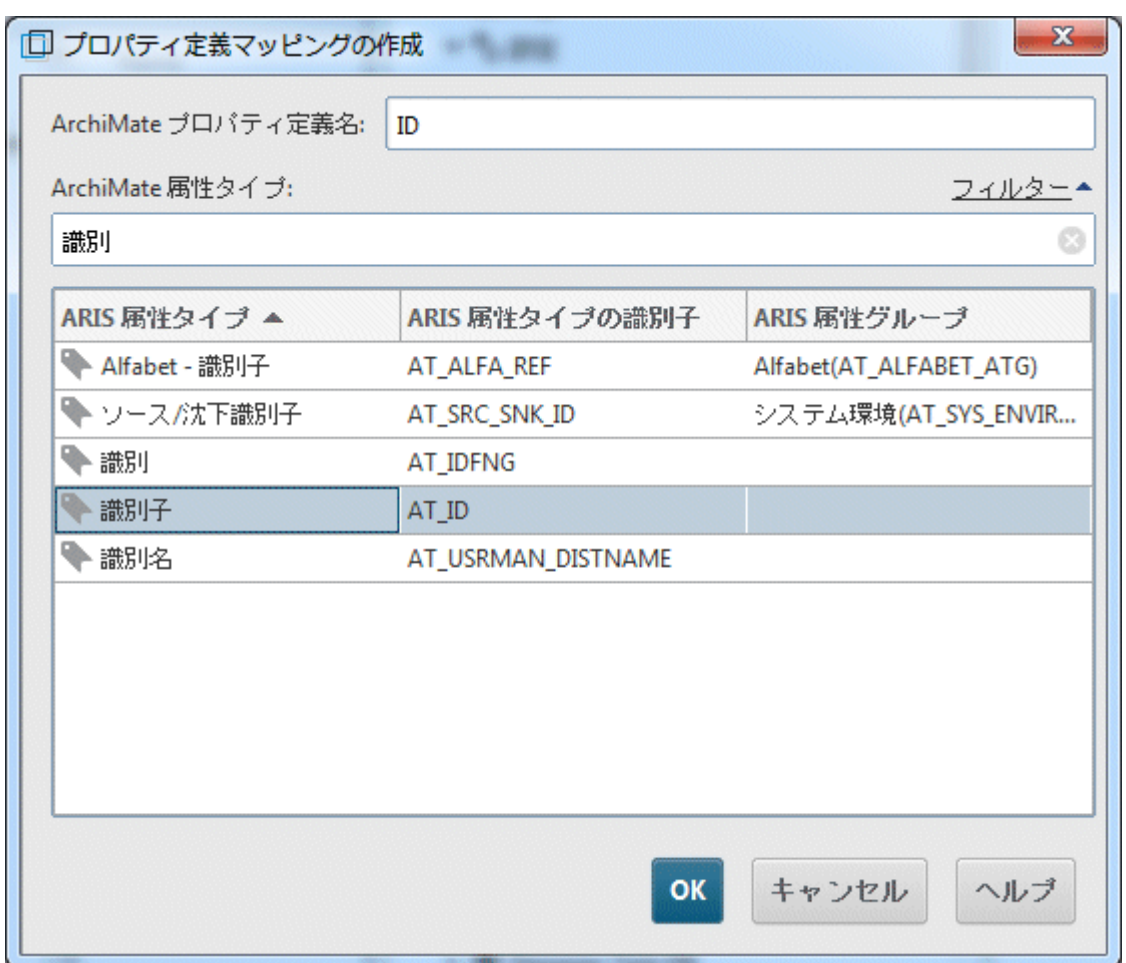

図 8: ArchiMate® プロパティ定義マッピング

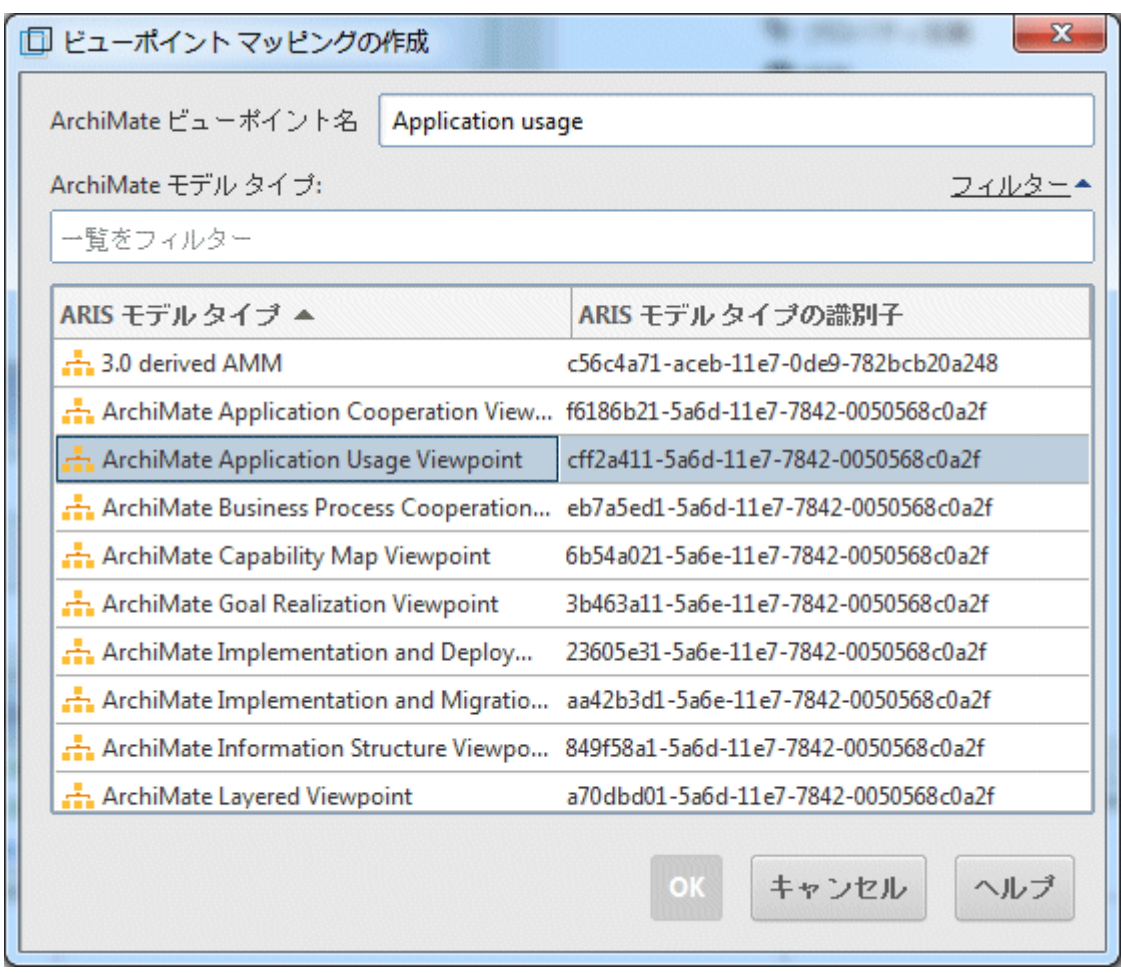

図 9: ArchiMate® ビューポイント マッピング

#### <span id="page-24-0"></span>重要情報  $5<sub>1</sub>$

<span id="page-24-1"></span>このセクションでは、関連する手順を実行するために役立つバックグラウンド情報を取り扱います。

### ARIS オブジェクトとシンボル タイプへの ArchiMate 要素のマッ  $5.1$ ピング方法について

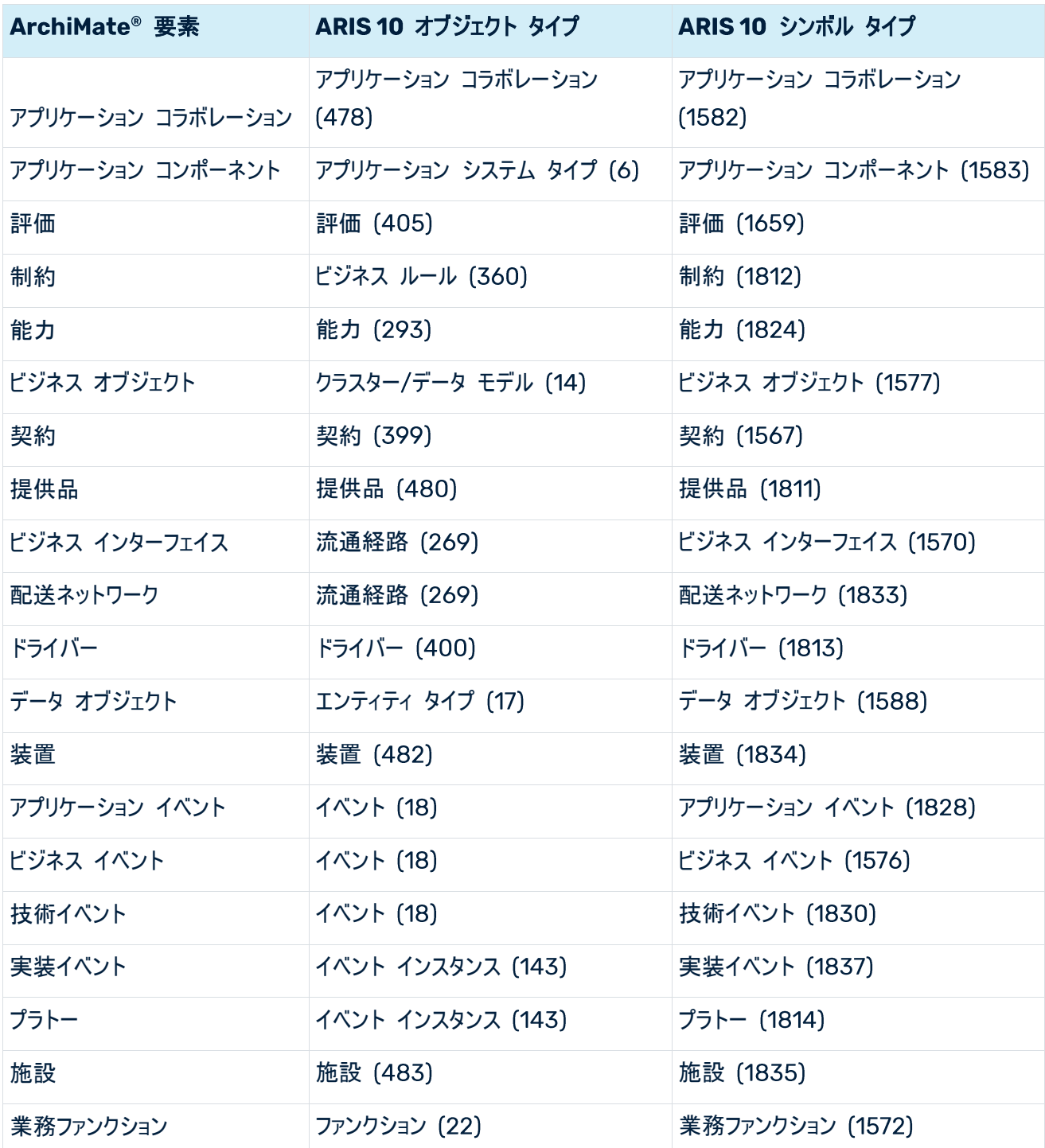

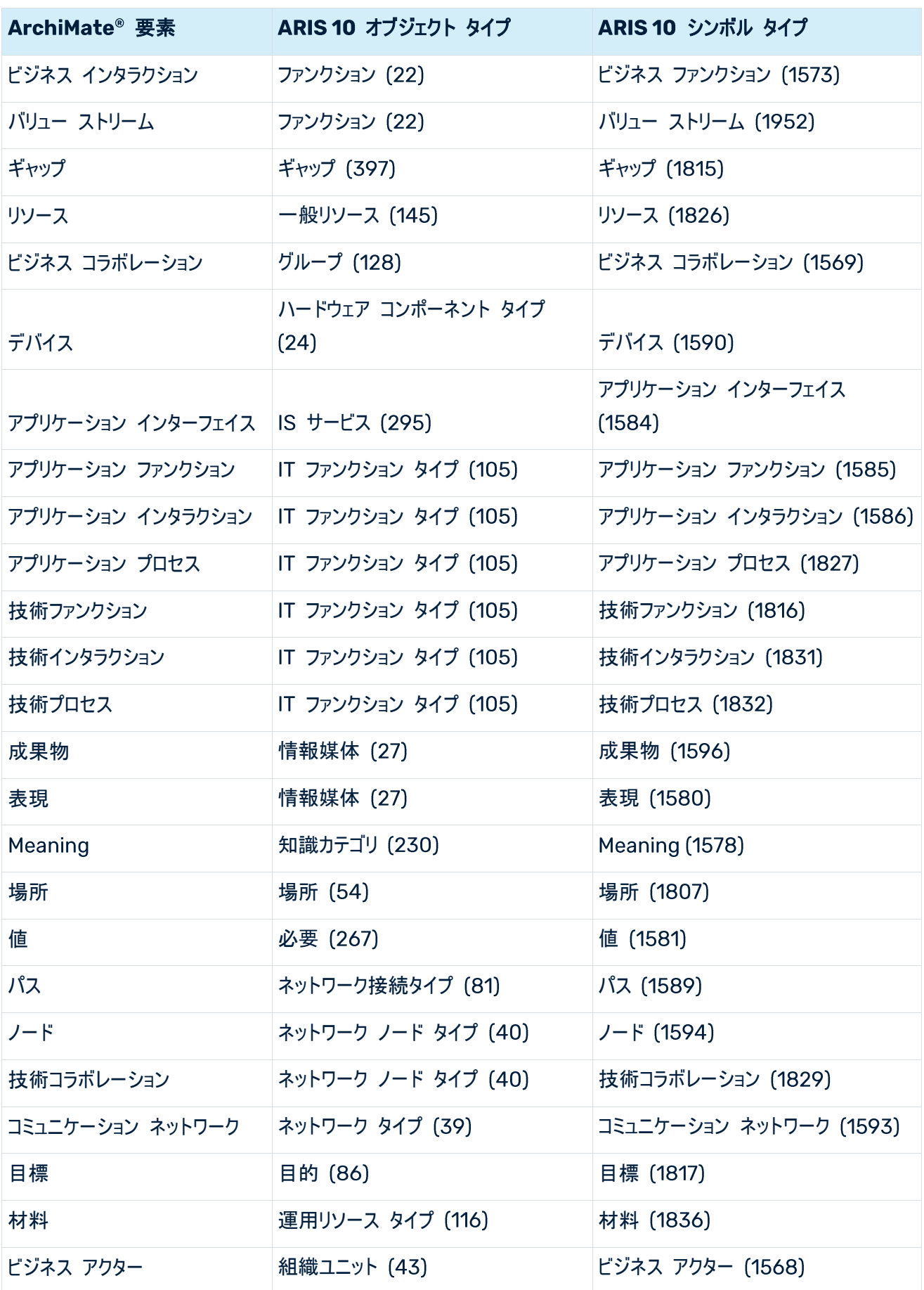

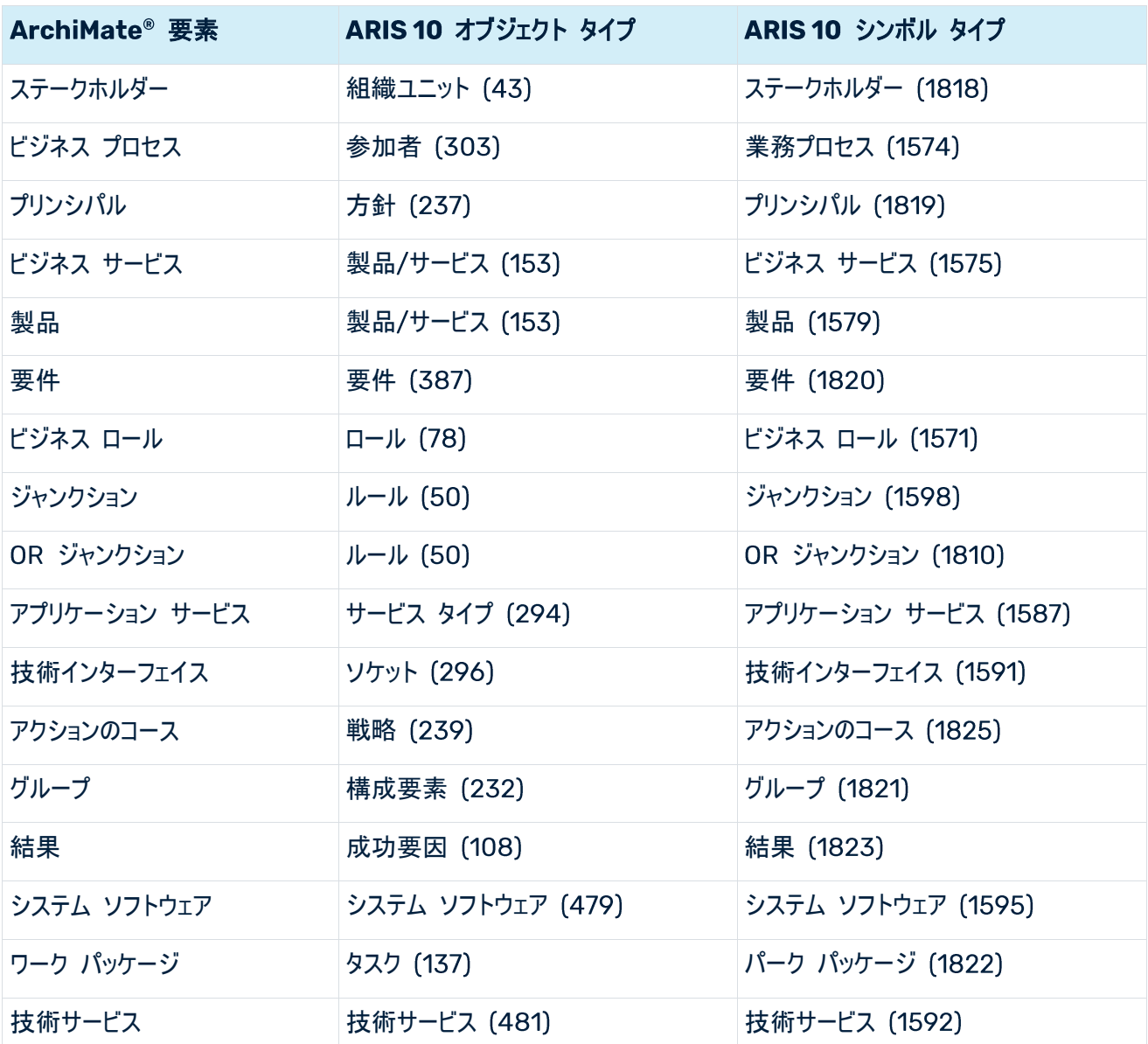

#### <span id="page-27-0"></span> $5.2$ ArchiMate 3.x シンボルのデフォルト パレットの表示について

デフォルト パレットには、次のオブジェクト シンボルが含まれています。

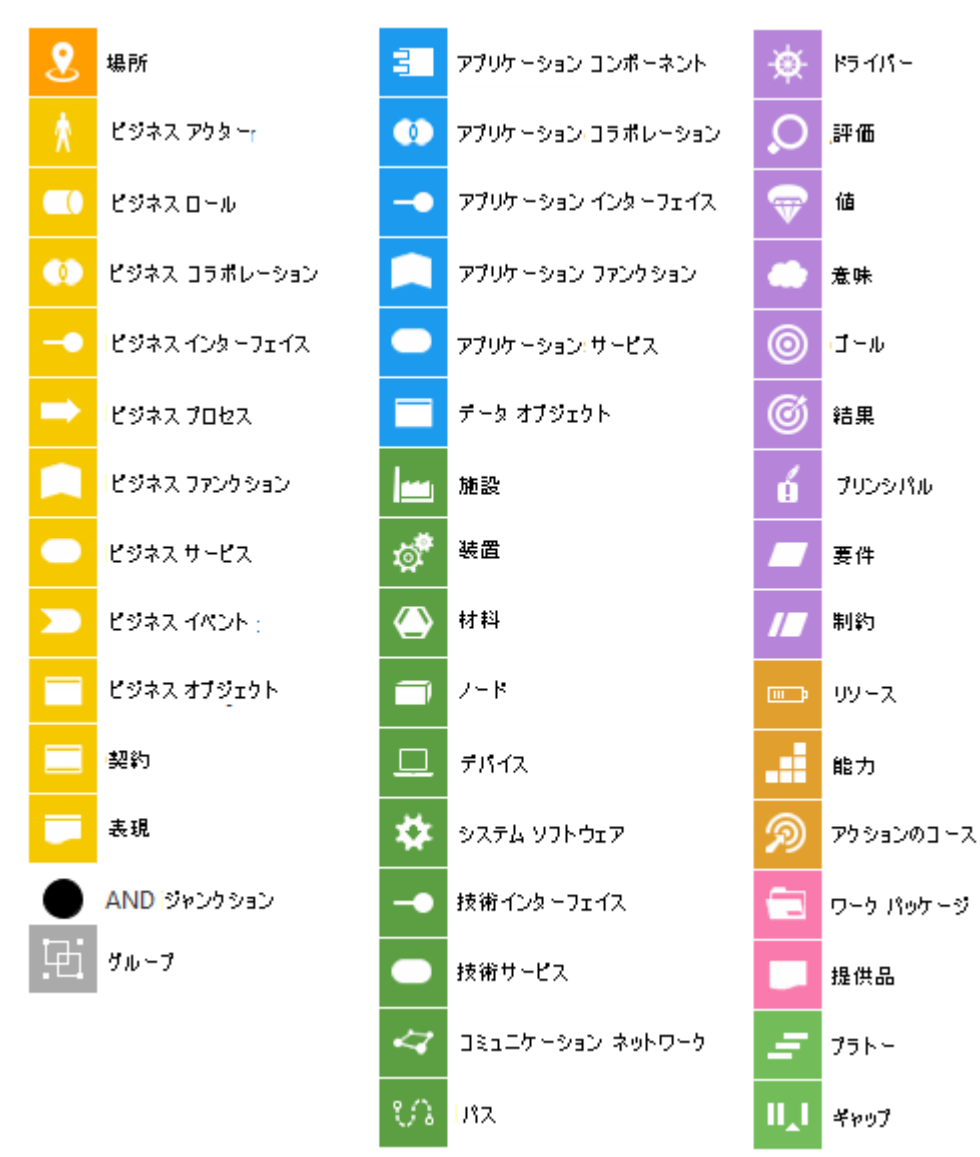

図 10: ArchiMate® 3.x: デフォルト パレット

#### <span id="page-28-0"></span> $5.3$ ArchiMate 3.x の関係について

以下の ArchiMate® 3.x の関係が存在します。

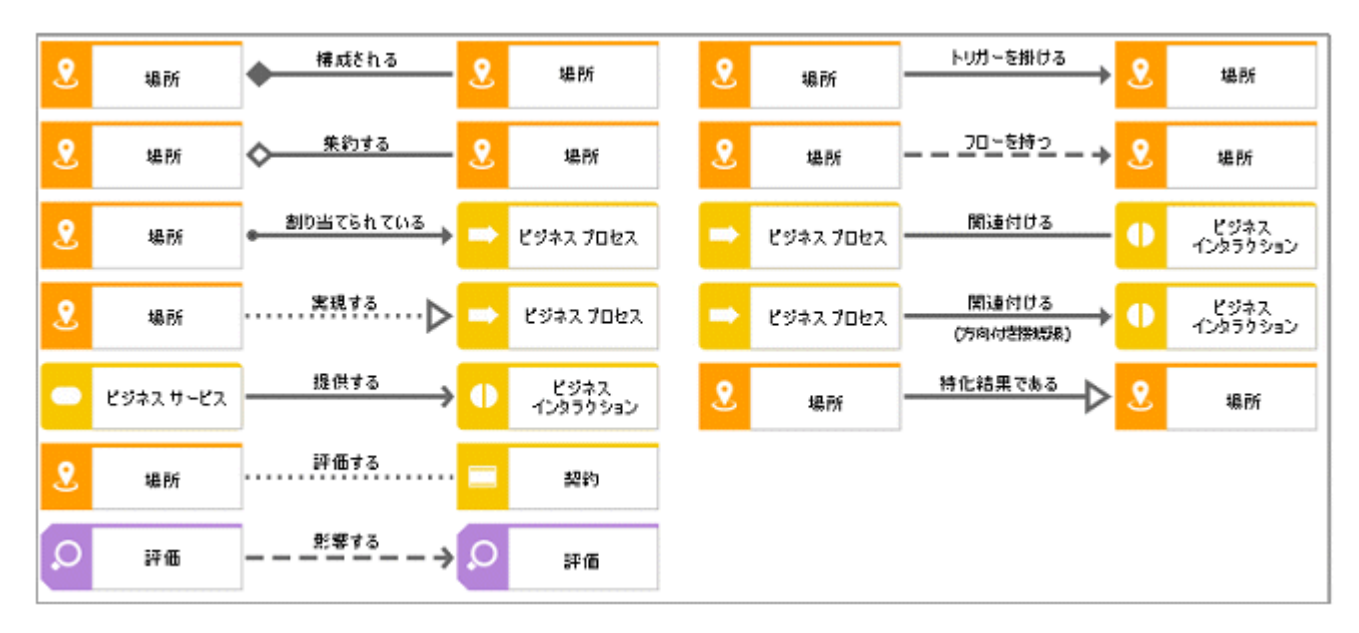

図 11: ArchiMate® 3.x: 関係

#### <span id="page-29-0"></span>ArchiMate 3.x フィルターに含まれるビューポイントについて  $5.4$

ビューポイントには、ArchiMate® 要素のサブセットとその関係対象としている特定のステークホルダーが含まれます 。次の例のビューポイントは、グラフィック ビュー (図) の作成を容易にする ArchiMate 3.x フィルターで使用でき ます。

基本ビューポイント

- 組織ビューポイント
- ビジネス プロセスの連携ビューポイント
- 製品ビューポイント
- アプリケーションの連携ビューポイント
- アプリケーションの使用ビューポイント
- 導入と配置のビューポイント
- 技術ビューポイント
- 技術の使用ビューポイント
- 情報構造ビューポイント
- サービス実現ビューポイント
- 物理ビューポイント
- 階層化ビューポイント

動機付けビューポイント

- ステークホルダービューポイント
- 目標達成ビューポイント
- 要件達成ビューポイント
- 動機付けビューポイント

戦略ビューポイント

- 戦略ビューポイント
- 能力マップ ビューポイント
- 結果達成ビューポイント
- リソース マップ ビュー ポイント

## 導入と移行ビューポイント

- プロジェクト ビューポイント
- 移行ビューポイント
- <span id="page-30-0"></span>■ 導入と動機付けのビューポイント

#### **ArchiMate® に関する情報**  $5.5$

- ArchiMate® 3.1 Specification, 2019 年, The Open Group
- ArchiMate® Model Exchange File Format for the ArchiMate® Modeling Language, Version 3.1, 2019 年 11 月 15 日, The Open Group

#### <span id="page-31-0"></span>法的情報 6

#### <span id="page-31-1"></span>ドキュメンテーションのスコープ  $6.1$

提供されている情報では、印刷が行われた時点における設定および機能について説明しています。ドキュメンテー ションとソフトウェアの生産サイクルが異なるため、設定や機能に関する説明が、実際の設定や機能と異なることが あります。相違に関する情報は製品に付属しているリリース ノートに記載されています。リリース ノートをお読みに なり、記載されている情報を考慮して製品をインストール、設定、および使用してください。

Software AG によって提供されるコンサルティング サービスを利用せずにシステムの技術的機能と業務機能をイ ンストールする場合は、インストールするシステム、その目的、対象システム、さまざまな依存性などに関して広範な 知識が必要です。プラットフォームの数が多く、ハードウェアとソフトウェアの設定が相互に依存するので、特定のイン ストール シナリオしか説明できません。すべての設定と依存性を記述することはできません。

各種の技術を組み合わせる場合は、製造元の指示 特にインターネット ページに公開されたリリースに関するお 知らせ) に従ってください。承認されているサードパーティ システムが正しく機能すること、および正しくインストールさ れることの保証はいたしかねます。また、サードパーティ システムはサポートしていません。必ず、該当の製造元のイ ンストール マニュアルに記載されている手順に従ってください。問題がある場合は、製造元にお問い合わせください 。

サードパーティ システムのインストールにサポートが必要な場合は、最寄りの Software AG の販売部門にお問 い合わせください。このような製造元またはお客様固有の変更は、 Software AG の標準ソフトウェア保守契約の 対象ではありません。このような変更は、それを特別に要請し、同意した場合にのみ実行できます。

#### <span id="page-31-2"></span>サポート  $6.2$

ご自身では実行できない特定のインストールに関するご質問がございましたら、最寄りの Software AG の販売 部門 (フィールド サポート) 『

https://www.softwareag.com/corporate/company/global/offices/default.htmlsee 』にお問い 合わせください。詳細情報を入手し、サポートを受けるには、弊社の サイトをご利用ください。

有効なサポート契約をお持ちのお客様は、次の電話番号で各国からグローバル サポート ARIS にお問い合わせ できます。+800 ARISHELP (+800 2747 4357)。ご使用の電話会社でこの電話番号がサポートされていない 場合は、グローバル サポートの連絡先一覧 を参照してください。

製品文書に関して問題がある場合は、documentation@softwareag.com『 mailto:documentation@softwareag.comsee 』まで電子メールを送信することもできます。

### **ARIS COMMUNITY**

情報の検索、専門的な記事、問題解決法、ビデオ、ほかの ユーザーとのコミュニケーション。まだアカウント をお持ちでない場合は、ARIS Community でご登録ください。

### 製品文書

製品文書は、弊社の文書 Web サイトからもご利用いただけます。

さらに、クラウド製品文書にアクセスすることもできます。目的の製品に移動してから、ソリューションに応じて [Developer Center] (開発者センター)、[User Center] (ユーザー センター)、または [Documentation] (文 書)に移動してください。

製品トレーニング

弊社のラーニング ポータルには、有用な製品トレーニング資料があります。

### **TECH COMMUNITY**

Software AG の専門家と弊社の Tech Community Web サイトで協力することができます。そこでは、以下 のようなことが可能です。

- 膨大なナレッジベースを閲覧できます。
- 弊社の議論フォーラムで質問して回答を見つけることができます。
- 最新の Software AG のニュースと発表を入手できます。
- コミュニティをいろいろと調べることができます。
- パブリックな GitHub と Docker のリポジトリにアクセスし、さらに Software AG リソースを見つけることが できます。

### 製品サポート

Software AG 製品のサポートは、ライセンスをお持ちのお客様に Empower Portal 『 https://empower.softwareag.com/see 』を通じて提供されます。このポータルの多くのサービスは、アカウ ントの保有を必要とします。まだお持ちでない場合は、申請できます。アカウントがあれば、以下のようなことが可能 です。

- 製品、更新、修正をダウンロードできます。
- 製品機能の依頼を追加できます。
- 技術情報とヒントを求めてナレッジ センターを検索できます。
- 早期警告と深刻なアラートの通知を登録できます。
- サポート インシデントを開き、更新できます。